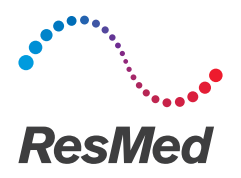

**ReSupply** 

# Manage order requests using tasks **English**

## Before you begin:

Follow this guide if you gather order requests through the Tasks tab. If you use the Result Report to gather order requests, refer to the following guide: Manage order requests using the result report.

## Why?

Using Tasks can help make processing your order requests more streamlined and organized. Order requests can be found within Tasks and Sleep Apnea Form Reports:

- Tasks (for requests submitted during an active protocol)
- Sleep Apnea Form Reports (for requests submitted outside an active protocol)

You need to review both Tasks and Sleep Apnea Form Reports to account for all order requests. Patient reported sleep therapy issues can also be viewed in Tasks.

#### Assign Tasks to another user

- 1. Log in to ResMed ReSupply.
- 2. Click My Tasks.
- 3. Use the filters to find the relevant Tasks.
- 4. Select the check boxes next to each Task you would like to assign.

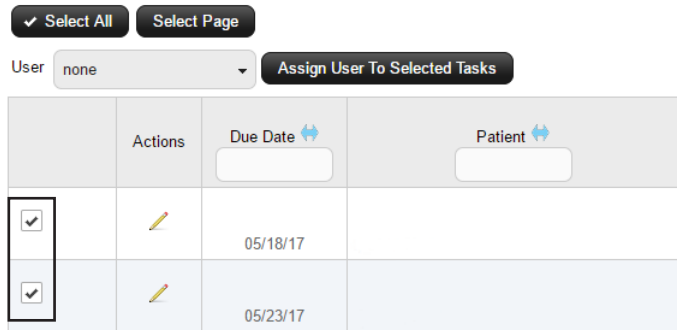

- 5. In the User drop-down list, select the user you want to assign.
- 6. Click Assign User to Selected Tasks.

### Process a Task assigned to you

- 1. Click My Tasks.
- 2. In the Assigned To column's search field, enter your name and press Enter.
- 3. Next to the Task you want to process, click the pencil icon.
- 4. Review the Task Detail column for information on what action to perform.
- 5. Process the Task according to your organization's usual workflow. For example, process the requested order, contact the patient if therapy issues exist, etc.
- 6. (Optional) If you need to add a note, then click Add Other Note to Task.

Notes for Selected Task

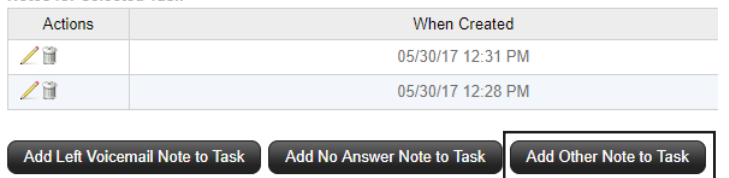

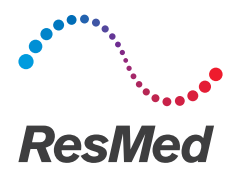

7. Once you are finished, click the green check mark icon in the Actions column.

| 8. To confirm, click OK.                                                                                                    |                   |                           |                  |          |                  |           |                                                                                                    |                    |  |
|----------------------------------------------------------------------------------------------------|-------------------|---------------------------|------------------|----------|------------------|-----------|----------------------------------------------------------------------------------------------------|--------------------|--|
| Protocol<br>Demographics                                                                                                    | Therapy           | <b>Tasks</b><br>Insurance | <b>Documents</b> | Schedule | Timeline         | Equipment | Sales Orders                                                                                            |                    |  |
| <b>Patient:</b><br>PIN:<br>DOB: 01/01/90<br><b>Phone Number:</b><br>Email:<br>- Tasks for Patient<br>Show Open Only Show All |                   |                           |                  |          |                  |           |                                                                                                    |                    |  |
| Actions                                                                                                    | Due Date          |                           |                  |          | <b>Task Type</b> |           |                                                                                                    | <b>Task Detail</b> |  |
|                                                                                                    | 05/18/17 10:11 AM |                           |                  | Other    |                  |           | Protocol: Sleep Replenish, Encounter: Sleep<br>Replenish Created task due to an answer in dialog<br>Kit |                    |  |

\* Patient identities and data are fictional.

Note: After you process your Task, review the Sleep Apnea Results Report. Order requests that appear in this report do not appear as Tasks in ResMed ReSupply.

## Download the daily Sleep Apnea Form Report

1. From the Profile menu, select Result Report Downloads.

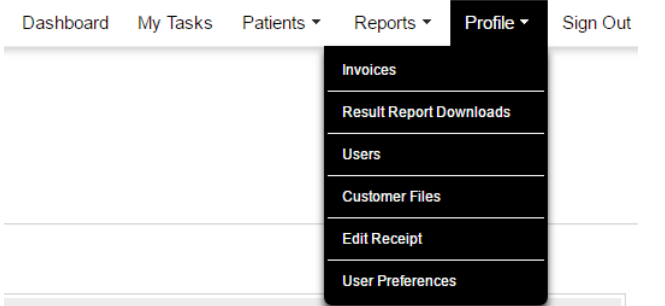

- 2. (Optional) In the File Name field, enter "Apnea" and press Enter.
- 3. In the list of reports, find all the new Sleep Apnea Form Reports. They are listed in the following format: SleepApneaForm-yyyy-mm-dd.csv
- 4. In the Actions column, click the down-arrow icon for each report that you have not yet processed.

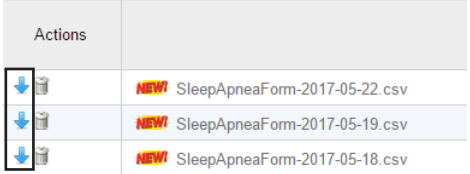

5. Review the reports and process orders according to your organization's usual workflow. For example, process the requested order, verify insurance eligibility, etc.

### Update protocol for patients found on the Sleep Apnea Form Reports

- 1. From the Patients menu, select List Patients.
- 2. Find the patient, and then click the pencil icon next to their name.
- 3. In the Demographics tab under the Identifier section, select none in the Status drop-down list.
- 4. Click Save.

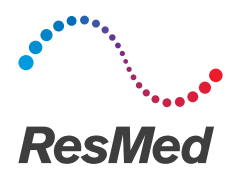

### 5. Click the Protocol tab.

6. In the Select Protocol drop-down list, select the appropriate protocol.

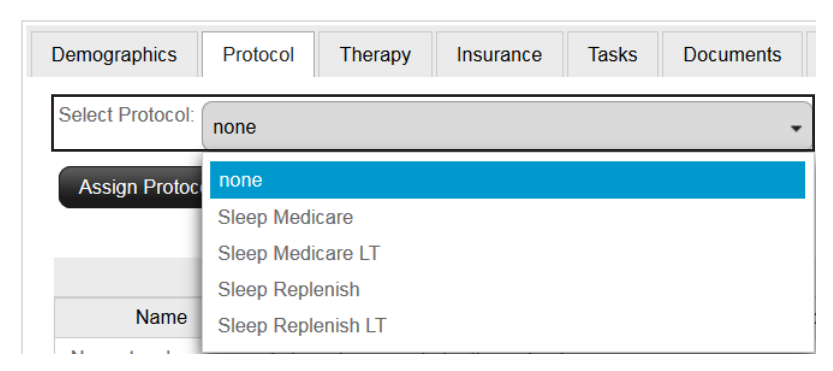

7. In the Schedule Date calendar field, select the date when the patient will become eligible for new supplies. For example, 90 days after the patient received their most recent supply order.

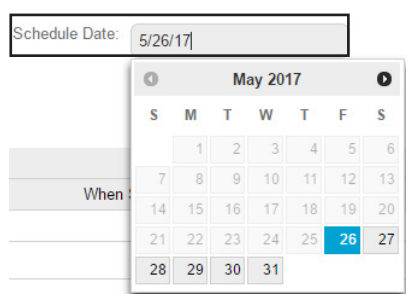

8. Click Assign Protocol.

Distributed by ResMed Corp, 38 Solutions Dr., Halifax, NS B3S 0H1 Canada. See www.resmed.com for other ResMed locations worldwide. © 2017 ResMed. RH-402007/1 2017-07